## Come scaricare i certificati da Threatgrid (autofirmato) a scopo di integrazione?  $\overline{\phantom{a}}$

## Sommario

Problema **Soluzione** 

## Problema

Per l'integrazione di Threatgrid con dispositivi quali Firepower Management Center, è necessario il certificato dell'interfaccia pulita dell'accessorio Threatgrid. I più recenti aggiornamenti di Threatgrid hanno completamente rivisto l'interfaccia utente del portale di amministrazione e con questo aggiornamento, l'opzione di scaricare direttamente il certificato è stata rimossa, che era presente in precedenza, per motivi di sicurezza. Pertanto, non sarà più possibile scaricare i certificati TG autofirmati direttamente dall'interfaccia utente. Questo articolo descriverà le possibili opzioni per scaricare lo stesso.

Nota: Si tratta di una soluzione non supportata ufficialmente da Cisco TAC. Si consiglia ai clienti di utilizzare certificati firmati quando si integrano altri prodotti Cisco con ThreatGrid Appliance.

## Soluzione

Passaggio 1. Passare a https://<FQDN o IP Opadmin>/admin/graphiql

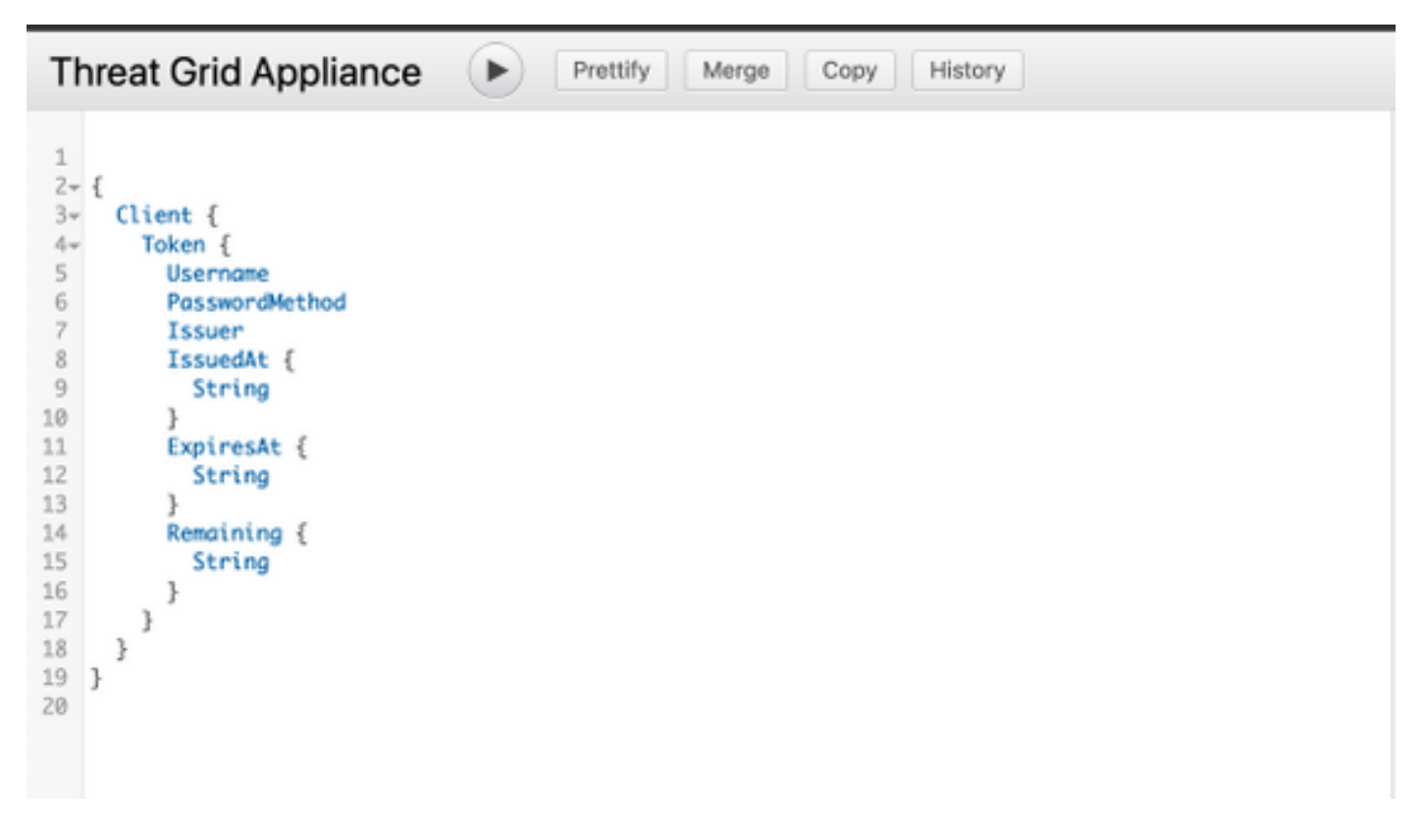

Passaggio 2. Inserire ed eseguire quanto segue.

```
{
   SSL (Chiave: PANDEM) {
       Testo
   }
}
```
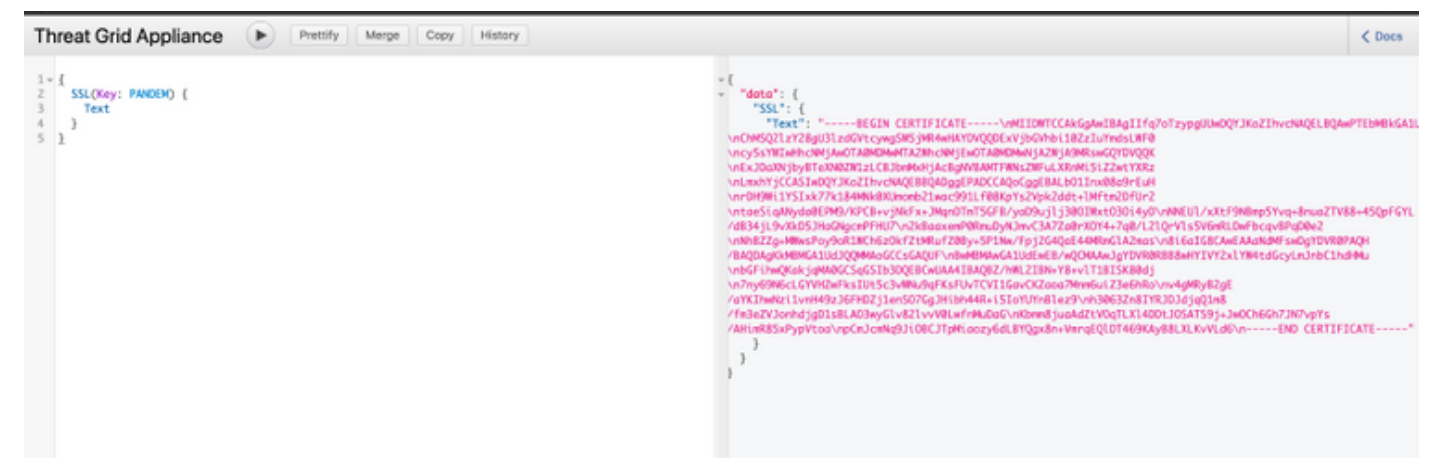

Passaggio 3. Si noti che il testo del valore restituito è codificato come stringa JSON e dovrà essere decodificato (\ns modificato in newlines) prima di poter essere utilizzato. Sostituire manualmente tutte le \n con nuove righe.

Passaggio 4. Dopo aver apportato le modifiche, salvare il file in formato .pem e utilizzare lo stesso.

In alternativa, è possibile passare all'interfaccia CLEAN (Pulita) dell'accessorio TG e utilizzare un browser come Firefox per salvare il certificato presentato e utilizzarlo per l'integrazione.

Il cliente dovrà esportare il certificato come file .crt codificato DER.

Successivamente, dovranno convertire questo in un file .pem utilizzando OpenSSL. Un esempio di questo comando di conversione può avere effetto su:

```
openssl x509 -inform DER -in yourdownloaded.crt -out outcert.pem
```